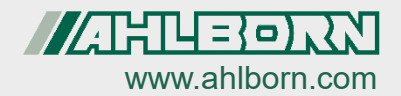

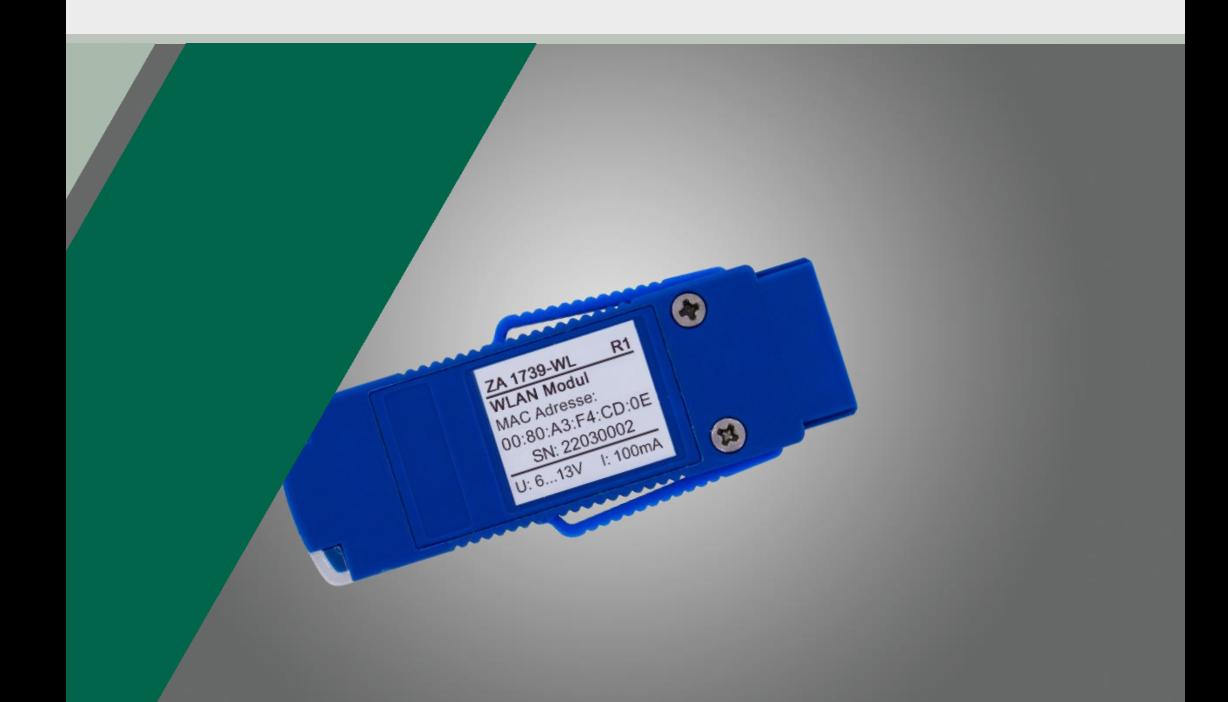

# **Bedienungsanleitung ALMEMO<sup>®</sup> WLAN-Modul ZA 1739-WL**

Deutsch  $V1.2$ 08.06.2022

# <span id="page-1-0"></span>1 Inhaltsverzeichnis

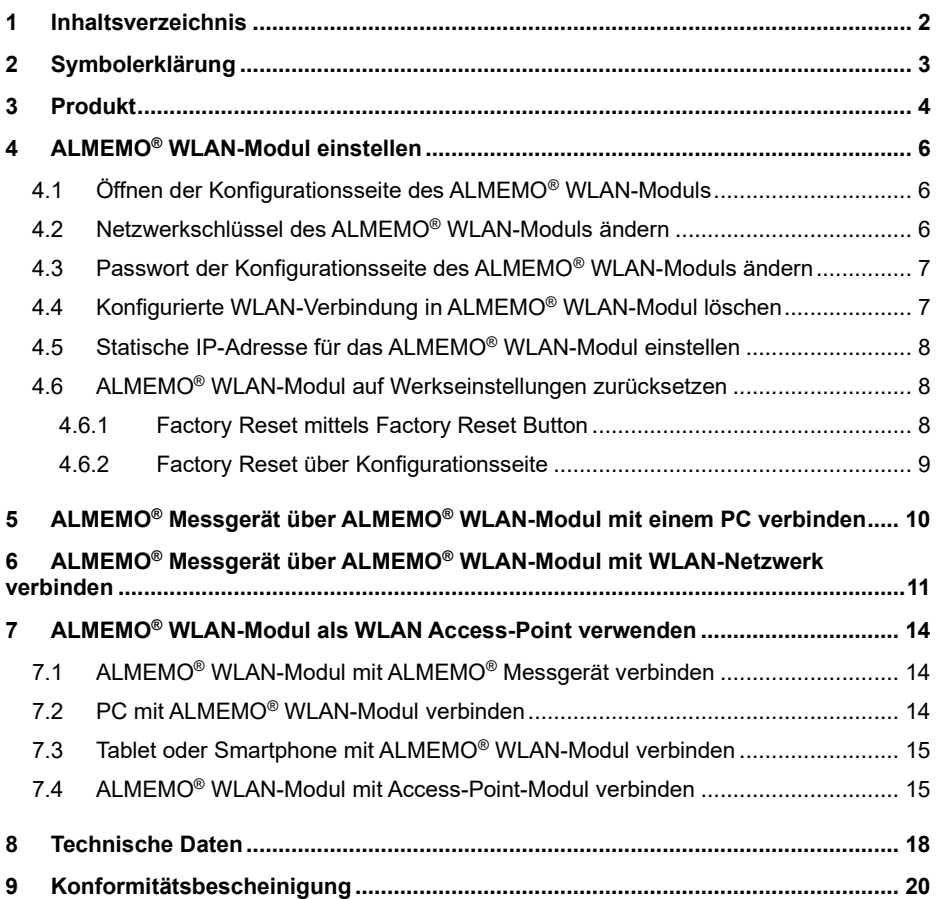

# <span id="page-2-0"></span>2 Symbolerklärung

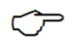

Hinweis

 $\triangleright$  Resultat

Zurück Text, der in einer Software angezeigt wird

# <span id="page-3-0"></span>3 Produkt

Das ALMEMO® WLAN-Modul wird verwendet, um eine drahtlose Verbindung zwischen ALMEMO® Messgerät und einem PC und einem oder mehreren ALMEMO® Messgeräten herzustellen. Dabei kann die Verbindung entweder über das lokale WLAN-Netzwerk des ALMEMO® WLAN-Moduls (Verwendung als Access-Point) oder über ein externes WLAN-Netzwerk (z.B. Firmennetzwerk) (Verwendung als Client) erfolgen.

Die Verbindung zu einem PC, Tablet oder Smartphone kann genutzt werden, um das ALMEMO® Messgerät zu konfigurieren oder um Messwerte während oder nach einer Messung auszulesen.

#### **Beispiele für die Vernetzung mit dem ALMEMO® WLAN-Modul**

Direkte Verbindung zwischen ALMEMO® Messgerät und PC

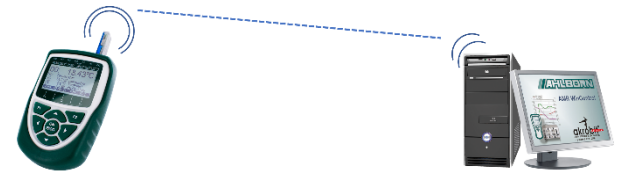

Verbindung mit einem WLAN-Netzwerk (zum Beispiel Firmennetzwerk)

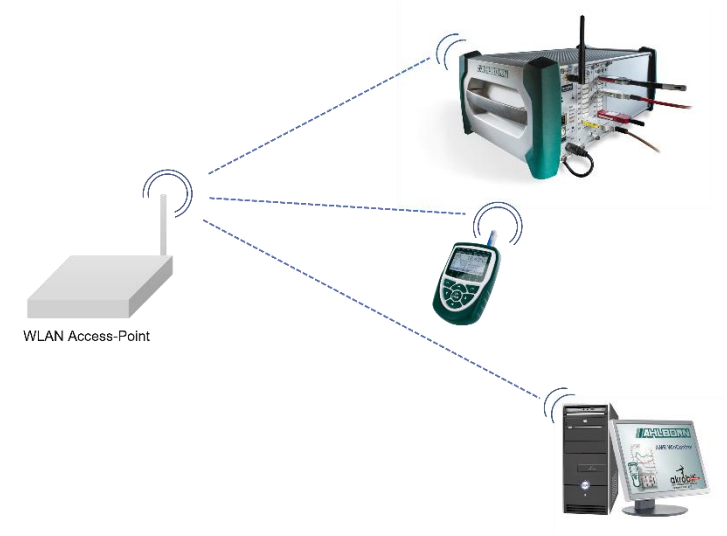

ALMEMO® WLAN-Modul als WLAN Access-Point für mehrere Geräte

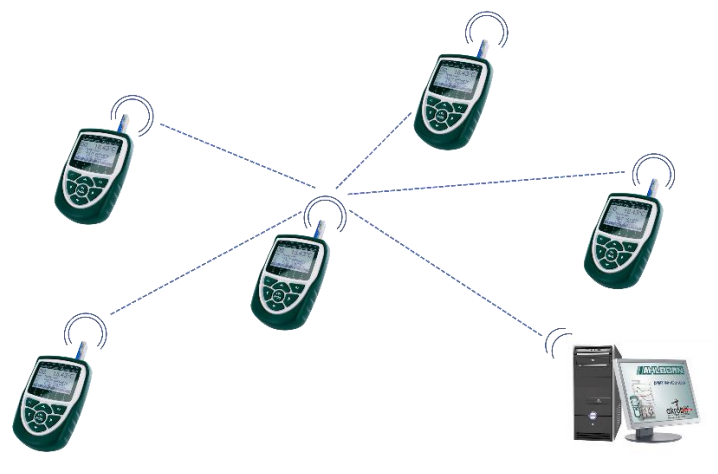

# <span id="page-5-0"></span>4 ALMEMO<sup>®</sup> WI AN-Modul einstellen

## <span id="page-5-1"></span>4.1 Öffnen der Konfigurationsseite des ALMEMO® WLAN-Moduls

- 1. Verbinden Sie einen PC, ein Tablet oder ein Smartphone mit dem vom ALMEMO® WLAN-Modul aufgespannten WLAN-Netzwerk.
- Die WLAN-SSID des vom ALMEMO® WLAN-Modul aufgespannten WLAN-Netzwerk ist xPico240 [letzte 6 Stellen der MAC-Adresse]. Die MAC-Adresse ist auf dem ALMEMO® WLAN-Modul aufgedruckt. Das voreingestellte Passwort ist ZA1739WL .
	- 2. Öffnen Sie an ihrem PC, Tablet oder Smartphone einen Internetbrowser.
	- 3. Um die Konfigurationsseite des ALMEMO® WLAN-Moduls zu öffnen, tippen Sie in die Adresszeile des Browsers die IP-Adresse 192.168.0.1
	- 4. Klicken Sie auf ENTER.
	- 5. Geben Sie den Nutzernamen admin und das Passwort AMR ein.
	- ➢ Die Konfigurationsseite des ALMEMO® WLAN-Moduls öffnet sich.

### <span id="page-5-2"></span>4.2 Netzwerkschlüssel des ALMEMO® WLAN-Moduls ändern

- 1. Öffnen Sie die Konfigurationsseite des ALMEMO® WLAN-Moduls (siehe Kapitel 4.1 Öffnen der Konfigurationsseite des ALMEMO® WLAN-Moduls).
- 2. Klicken Sie auf das Menü Network.
- 3. Vergewissern Sie sich, dass der Button ap0 angewählt ist.
- 4. Klicken Sie auf Link.
- 5. Klicken Sie auf Configuration.
- 6. Tippen Sie in die Zeile Passphrase den neuen Netzwerkschlüssel.
- 7. Klicken Sie auf Submit.
- ➢ Die Verbindung zur Konfigurationsseite wird unterbrochen, weil die Verbindung zum WLAN-Netzwerk des ALMEMO® WLAN-Moduls unterbrochen wird.
- ➢ Für das erneute Verbinden mit dem WLAN-Netzwerk des ALMEMO® WLAN-Moduls muss der neue Netzwerkschlüssel genutzt werden.

## <span id="page-6-0"></span>4.3 Passwort der Konfigurationsseite des ALMEMO® WLAN-Moduls ändern

- 1. Öffnen Sie die Konfigurationsseite des ALMEMO® WLAN-Moduls (siehe Kapitel 4.1 Öffnen der Konfigurationsseite des ALMEMO® WLAN-Moduls)
- 2. Klicken Sie auf das Menü User.
- 3. Klicken Sie auf admin (oder auf den Namen eines anderen Benutzers, falls Sie weitere User eingestellt haben).
- 4. Klicken Sie in das Feld neben Password: und geben Sie das neue Passwort ein.
- 5. Klicken Sie auf Submit.
- ➢ Für das erneute Öffnen des Konfigurationsseite muss das neue Passwort verwendet werden.

### <span id="page-6-1"></span>4.4 Konfigurierte WLAN-Verbindung in ALMEMO® WLAN-Modul löschen

- 1. Öffnen Sie die Konfigurationsseite des ALMEMO® WLAN-Moduls (siehe Kapitel 4.1 Öffnen der Konfigurationsseite des ALMEMO® WLAN-Moduls)
- 2. Klicken Sie auf das Menü WLAN Profiles.
- 3. Klicken Sie auf die Checkbox in der Zeile des WLAN-Netzwerkes, dessen Zugangsdaten Sie aus dem ALMEMO® WLAN-Modul löschen möchten, sodass ein Häkchen gesetzt ist.
- 4. Klicken Sie auf Apply.
- 5. Klicken Sie auf Submit.

### <span id="page-7-0"></span>4.5 Statische IP-Adresse für das ALMEMO® WLAN-Modul einstellen

- 1. Öffnen Sie die Konfigurationsseite des ALMEMO® WLAN-Moduls (siehe Kapitel 4.1 Öffnen der Konfigurationsseite des ALMEMO® WLAN-Moduls).
- 2. Klicken Sie auf das Menü Network.
- 3. Klicken Sie auf wlan0.
- 4. Klicken Sie auf Interface.
- 5. Klicken Sie auf Configuration.
- 6. Tippen Sie in die Zeile IP Address die gewünschte statische IP-Adresse.
- $\mathbb{C}$  Wenn Sie das ALMEMO® WLAN-Modul mit einem WLAN-Netzwerk verbinden möchten, achten Sie darauf, das die statische IP-Adresse zum Adressbereich des WLAN-Netzwerkes passt.
	- 7. Klicken Sie auf Submit.
- ➢ Die statische IP-Adresse ist für das ALMEMO® WLAN-Modul eingestellt.
- ➢ Die Konfigurationsseite des ALMEMO® WLAN-Moduls kann weiterhin wie in Kapitel 4.1 Öffnen der Konfigurationsseite des ALMEMO® WLAN-Moduls beschrieben geöffnet werden.

## <span id="page-7-1"></span>4.6 ALMEMO® WLAN-Modul auf Werkseinstellungen zurücksetzen

### <span id="page-7-2"></span>**4.6.1Factory Reset mittels Factory Reset Button**

- 1. Stecken Sie das ALMEMO® WLAN-Modul an die Buchse A1 eines ALMEMO® Messgerätes.
- ➢ Die grüne und orange LED des ALMEMO® WLAN-Moduls leuchten.
- 2. Stecken Sie bei Bedarf den ALMEMO® Stecker des Netzadapters aus der Buchse DC, um Zugang zum Factory Reset Button zu erhalten.

3. Stecken Sie einen spitzen Gegenstand (beispielsweise eine Büroklammer) in das Loch im Gehäuse des ALMEMO® WLAN-Moduls, neben dem Factory Reset aufgedruckt ist, um den Factory Reset Button 5 Sekunden lang zu drücken.

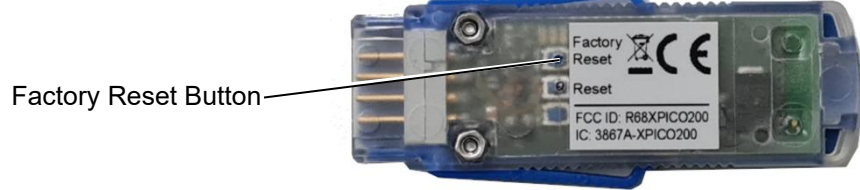

- ➢ Die orange LED des ALMEMO® WLAN-Moduls blinkt zunächst und leuchtet dann nicht mehr.
- ➢ Die orange LED des ALMEMO® WLAN-Moduls blinkt. Der Reset wird durchaeführt.
- ➢ Die orange LED des ALMEMO® WLAN-Moduls leuchtet. Der Reset ist beendet.
- ➢ Alle Einstellungen des ALMEMO® WLAN-Moduls sind auf die Werkseinstellungen zurückgestellt.

### <span id="page-8-0"></span>**4.6.2Factory Reset über Konfigurationsseite**

- 1. Öffnen Sie die Konfigurationsseite des ALMEMO® WLAN-Moduls (siehe Kapitel 4.1 ALMEMO® Messgerät über ALMEMO® WLAN-Modul mit WLAN-Netzwerk verbinden)
- 2. Klicken Sie auf das Menü Device.
- 3. Klicken Sie auf Factory Defaults.
- 4. Klicken Sie auf Okay in der neuen Zeile über der Tabelle.
- ➢ Alle Einstellungen des ALMEMO® WLAN-Moduls sind auf die Werkseinstellungen zurückgestellt.
- ➢ Um die Konfigurationsseite zu öffnen, müssen Sie sich erneut mit dem WLAN-Netzwerk verbinden.

# <span id="page-9-0"></span>5 ALMEMO® Messgerät über ALMEMO® WLAN-Modul mit einem PC verbinden

#### **ALMEMO® WLAN-Modul mit ALMEMO® Messgerät verbinden**

- 1. Stecken Sie das ALMEMO® WLAN-Modul an die Buchse A1 eines ALMEMO® Messgerätes.
- 2. Schalten Sie das ALMEMO® Messgerät ein.
- ➢ Die grüne LED des ALMEMO® WLAN-Moduls leuchtet und die orange LED blinkt. Das ALMEMO® WLAN-Modul spannt ein WLAN-Netzwerk auf.
- ➢ Die grüne und orange LED des ALMEMO® WLAN-Moduls leuchten.

#### **PC mit WLAN-Netzwerk verbinden**

- 3. Verbinden Sie einen PC mit dem vom ALMEMO® WLAN-Modul aufgespannten WLAN-Netzwerk.
- Die WLAN-SSID des vom ALMEMO® WLAN-Modul aufgespannten WLAN-Netzwerk ist xPico240 [letzte 6 Stellen der MAC-Adresse]. Die MAC-Adresse ist auf dem ALMEMO® WLAN-Modul aufgedruckt.

Der voreingestellte Netzwerkschlüssel ist ZA1739WL .

#### **Verbindung mit ALMEMO® Messgerät herstellen**

- 4. Wählen Sie in der Software, mit der Sie das ALMEMO® Messgerät ansprechen möchten, die IP-Adresse 192.168.0.1 und den Port 10001.
- $\heartsuit$  Die Baudrate im ALMEMO® WLAN-Modul ist auf 115 200 Baud voreingestellt. Stellen Sie diese Baudrate auch am ALMEMO® Messgerät ein und verändern Sie diese nicht.

# <span id="page-10-0"></span>6 ALMEMO® Messgerät über ALMEMO® WLAN-Modul mit WLAN-Netzwerk verbinden

#### **ALMEMO® WLAN-Modul mit ALMEMO® Messgerät verbinden**

- 1. Stecken Sie das ALMEMO® WLAN-Modul an die Buchse A1 eines ALMEMO® Messgerätes.
- 2. Schalten Sie das ALMEMO® Messgerät ein.
- ➢ Die grüne LED des ALMEMO® WLAN-Moduls leuchtet und die orange LED blinkt. Das ALMEMO® WLAN-Modul spannt ein WLAN-Netzwerk auf.
- ➢ Die grüne und orange LED des ALMEMO® WLAN-Moduls leuchten.

#### **Konfigurationsseite des ALMEMO® WLAN-Moduls öffnen**

- 3. Verbinden Sie einen PC, ein Tablet oder ein Smartphone mit dem vom ALMEMO® WLAN-Modul aufgespannten WLAN-Netzwerk.
- Die WLAN-SSID des vom ALMEMO® WLAN-Modul aufgespannten WLAN-Netzwerk ist xPico240 [letzte 6 Stellen der MAC-Adresse]. Die MAC-Adresse ist auf dem ALMEMO® WLAN-Modul aufgedruckt. Das voreingestellte Passwort ist 7A1739WL.
	- 4. Öffnen Sie an ihrem PC, Tablet oder Smartphone einen Internetbrowser.
	- 5. Um die Konfigurationsseite des ALMEMO® WLAN-Moduls zu öffnen, tippen Sie in die Adresszeile des Browsers die IP-Adresse 192.168.0.1
	- 6. Drücken Sie die ENTER-Taste.
	- 7. Geben Sie den Nutzernamen admin und das Passwort AMR ein.
	- ➢ Die Konfigurationsseite des ALMEMO® WLAN-Moduls öffnet sich.

#### **ALMEMO® WLAN-Modul mit WLAN-Netzwerk verbinden**

- 8. Klicken Sie auf das Menü QuickConnect.
- ➢ Die verfügbaren WLAN-Netzwerke in der Umgebung des ALMEMO® WLAN-Moduls werden gescannt und dann in einer Tabelle aufgelistet.
- 9. Klicken Sie auf die WLAN-SSID des WLAN-Netzwerkes, mit dem Sie das ALMEMO® WLAN-Modul verbinden möchten.
- 10. Wenn das WLAN-Netzwerk gesichert ist, geben Sie den WLAN-Netzwerkschlüssel in das Feld neben Password: ein.

#### 6 ALMEMO® Messgerät über ALMEMO® WLAN-Modul mit WLAN-Netzwerk verbinden

- 11. Klicken Sie auf Apply.
- 12. Klicken Sie auf Submit.
- 13. Klicken Sie auf OK.
- ➢ Das ALMEMO® WLAN-Modul ist als Client im WLAN-Netzwerk verbunden. Die IP-Adresse, die das ALMEMO® WLAN-Modul von dem DHCP-Server des WLAN-Netzwerkes erhalten hat, steht im Menü Status im Abschnitt Interface wlan0 in der Zeile IP Address.

Wenn eine statische IP-Adresse im ALMEMO® WLAN-Modul eingestellt ist, wird diese IP-Adresse im Menü Status im Abschnitt Interface wlan0 in der Zeile IP Address angezeigt (siehe Kapitel 4.5 Statische IP-Adresse für das ALMEMO® WLAN-Modul einstellen).

Sprechen Sie hierzu gebenenfalls mit Ihrem Systemadministrator.

- ➢ Mit dieser IP-Adresse wird das ALMEMO® Messgerät im WLAN-Netzwerk kontaktiert.
- ➢ Über diese IP-Adresse kann die Konfigurationsseite des ALMEMO® WLAN-Moduls über das WLAN-Netzwerk geöffnet werden.
- ➢ Die Konfigurationsseite kann weiterhin auch über die IP-Adresse 192.168.0.1 geöffnet werden, wenn der PC, das Tablet oder das Smartphone mit dem WLAN-Netzwerk des ALMEMO® WLAN-Moduls (xPico240\_[letzte 6 Stellen der MAC-Adresse]) verbunden ist.
- ➢ Im Menü WLAN Profiles werden alle im ALMEMO® WLAN-Modul gespeicherten WLAN-Netzwerke angezeigt. Das aktuell verbundene WLAN-

Netzwerk wird mit dem Icon **a** angezeigt.

#### **Verbindung mit ALMEMO® Messgerät herstellen**

- 14. Verbinden Sie den PC, mit dem Sie das ALMEMO® Messgerät ansprechen möchten, mit dem WLAN-Netzwerk, mit dem das ALMEMO® WLAN-Modul verbunden ist.
- 15. Wählen Sie in der Software, mit der Sie das ALMEMO® Messgerät ansprechen möchten, die IP-Adresse, die der DHCP-Server des WLAN-

#### 6 ALMEMO® Messgerät über ALMEMO® WLAN-Modul mit WLAN-Netzwerk verbinden

Netzwerkes an das ALMEMO® WLAN-Modul vergeben hat beziehungsweise die statische IP-Adresse des ALMEMO® WLAN-Moduls, und den Port 10001.

Die Baudrate im ALMEMO® WLAN-Modul ist auf 115 200 Baud voreingestellt. Stellen Sie diese Baudrate auch am ALMEMO® Messgerät ein und verändern Sie diese nicht.

# <span id="page-13-0"></span>7 ALMEMO® WLAN-Modul als WLAN Access-Point verwenden

- $\mathbb{C}$  Es können bis zu fünf WLAN-Clients mit dem ALMEMO® WLAN-Modul verbunden werden.
- $\heartsuit$  Wenn das ALMEMO<sup>®</sup> WLAN-Modul als Access-Point genutzt wird, kann ohne ein weiteres WLAN-Netzwerk eine Verbindung zwischen einem PC und dem ALMEMO® WLAN-Modul aufgebaut werden.
- $\mathbb{C}^{\mathbb{P}}$  Wenn Sie mehrere ALMEMO® WLAN-Module ohne weiteres WLAN-Netzwerk miteinander verbinden möchten, legen Sie ein ALMEMO® WLAN-Modul als Master-WLAN-Modul fest. Zur Unterscheidung wird dieses ALMEMO® WLAN-Modul im Folgenden Access-Point-Modul genannt.
	- ! Um das ALMEMO® WLAN-Modul als Access-Point zu nutzen, darf kein WLAN-Netzwerk im ALMEMO WLAN-Modul gespeichert sein (siehe Kapitel 4.4 Konfigurierte WLAN-Verbindung in ALMEMO® WLAN-Modul löschen).

# <span id="page-13-1"></span>7.1 ALMEMO® WLAN-Modul mit ALMEMO® Messgerät verbinden

- 1. Stecken Sie das ALMEMO® WLAN-Modul an die Buchse A1 eines ALMEMO® Messgerätes.
- 2. Schalten Sie das ALMEMO® Messgerät ein.
- ➢ Die grüne LED des ALMEMO® WLAN-Moduls leuchtet und die orange LED blinkt. Das ALMEMO® WLAN-Modul spannt ein WLAN-Netzwerk auf.
- ➢ Die grüne und orange LED des ALMEMO® WLAN-Moduls leuchten.

# <span id="page-13-2"></span>7.2 PC mit ALMEMO® WLAN-Modul verbinden

Siehe Kapitel 5 ALMEMO® Messgerät über ALMEMO® WLAN-Modul mit einem PC verbinden.

➢ Das ALMEMO® Messgerät, an dem das WLAN-Modul angesteckt ist, hat die IP-Adresse 192.168.0.1 und kann über den Port 10001 angesprochen werden.

### <span id="page-14-0"></span>7.3 Tablet oder Smartphone mit ALMEMO® WLAN-Modul verbinden

- 1. Verbinden Sie ein Tablet oder ein Smartphone mit dem vom ALMEMO® WLAN-Modul aufgespannten WLAN-Netzwerk.
- $\heartsuit$  Die WLAN-SSID des vom ALMEMO® WLAN-Modul aufgespannten WLAN-Netzwerk ist xPico240 [letzte 6 Stellen der MAC-Adresse]. Die MAC-Adresse ist auf dem ALMEMO® WLAN-Modul aufgedruckt. Das voreingestellte Passwort ist ZA1739WL .
	- ➢ Das Tablet oder Smartphone erhält eine IP-Adresse vom ALMEMO® WLAN-Modul und ist mit dem WLAN-Netzwerk des ALMEMO® WLAN-Moduls verbunden.

## <span id="page-14-1"></span>7.4 ALMEMO® WLAN-Modul mit Access-Point-Modul verbinden

#### **Vorbereitung der Vernetzung**

- 1. Legen Sie ein ALMEMO® WLAN-Modul als Master-WLAN-Modul fest (im Folgenden Access-Point-Modul genannt).
- 2. Notieren Sie sich die letzten sechs Stellen der MAC-Adresse des Access-Point-Moduls. Die MAC-Adresse ist auf dem ALMEMO® WLAN-Modul aufgedruckt.
- 3. Stecken Sie auf das ALMEMO® Messgerät, das als Client mit dem Access-Point verbunden sein soll, ein ALMEMO® WLAN-Modul (im Folgenden Client-Modul genannt) und schalten Sie das ALMEMO® Messgerät ein.

#### **Weiteres ALMEMO® WLAN-Modul mit Access-Point-Modul verbinden**

- 4. Verbinden Sie einen PC, ein Tablet oder ein Smartphone mit dem vom Client-Modul aufgespannten WLAN-Netzwerk.
- Die WLAN-SSID des vom Client-Modul aufgespannten WLAN-Netzwerk ist xPico240\_[letzte 6 Stellen der MAC-Adresse]. Die MAC-Adresse ist auf dem ALMEMO® WLAN-Modul aufgedruckt.

Das voreingestellte Passwort ist ZA1739WL .

- 5. Öffnen Sie an ihrem PC, Tablet oder Smartphone einen Internetbrowser.
- 6. Um die Konfigurationsseite des Client-Moduls zu öffnen, tippen Sie in die Adresszeile des Browsers die IP-Adresse 192.168.0.1
- 7. Drücken Sie die ENTER-Taste.
- 8. Geben Sie den Nutzernamen admin und das Passwort AMR ein.
- ➢ Die Konfigurationsseite des Cient-Moduls öffnet sich.
- 9. Klicken Sie auf das Menü QuickConnect.
- ➢ Die verfügbaren WLAN-Netzwerke in der Umgebung des Client-Moduls werden gescannt und dann in einer Tabelle aufgelistet.
- 10. Klicken Sie auf die WLAN-SSID des Access-Point-Moduls, xPico240\_[letzte 6 Stellen der MAC-Adresse des Access-Point-Moduls]
- 11. Geben Sie den WLAN-Netzwerkschlüssel ZA1739WL in das Feld neben Password: ein.
- 12. Klicken Sie auf Apply.
- 13. Klicken Sie auf Submit.
- 14. Klicken Sie aufs OK.
- ➢ Das Client-Modul ist mit dem WLAN-Netzwerk des Access-Point-Moduls verbunden. Die IP-Adresse, die das Client-Modul von dem DHCP-Server des Access-Point-Modul erhalten hat, steht im Menü Status im Abschnitt Interface wlan0 in der Zeile IP Address.
- Wenn eine statische IP-Adresse im ALMEMO® WLAN-Modul eingestellt ist, wird diese IP-Adresse im Menü Status im Abschnitt

Interface wlan0 in der Zeile IP Address angezeigt (siehe Kapitel 4.5 Statische IP-Adresse für das ALMEMO® WLAN-Modul einstellen). Sprechen Sie hierzu gegebenenfalls mit Ihrem Systemadministrator.

➢ Mit dieser IP-Adresse wird das ALMEMO® Messgerät im WLAN-Netzwerk kontaktiert.

- ➢ Über diese IP-Adresse kann die Konfigurationsseite des ALMEMO® WLAN-Moduls über das vom Access-Point-Modul aufgespannten WLAN-Netzwerk geöffnet werden.
- ➢ Die Konfigurationsseite des Client-Moduls kann weiterhin auch über die IP-Adresse 192.168.0.1 geöffnet werden, wenn der PC, das Tablet oder das Smartphone mit dem WLAN-Netzwerk des Client-Moduls (xPico240\_[letzte 6 Stellen der MAC-Adresse]) verbunden ist.
- ➢ Im Menü WLAN Profiles werden alle im Client-Modul gespeicherten WLAN-Netzwerke angezeigt. Das aktuell verbundene WLAN-Netzwerk wird

mit dem Icon angezeigt.

#### **ALMEMO® Messgerät über das WLAN-Netzwerk des Access-Point-Moduls verbinden**

- 15. Verbinden Sie den PC, mit dem Sie das ALMEMO® Messgerät ansprechen möchten, mit dem WLAN-Netzwerk des Access-Point-Moduls.
- 16. Wählen Sie in der Software, mit der Sie das ALMEMO® Messgerät ansprechen möchten, die IP-Adresse, die der DHCP-Server des Access-Point-Moduls an das Client-Modul vergeben hat, beziehungsweise die statische IP-Adresse des ALMEMO® WLAN-Moduls, und den Port 10001.
- $\heartsuit$  Die Baudrate im ALMEMO® WLAN-Modul ist auf 115 200 Baud voreingestellt. Stellen Sie diese Baudrate auch am ALMEMO® Messgerät ein und verändern Sie diese nicht.

# <span id="page-17-0"></span>8 Technische Daten

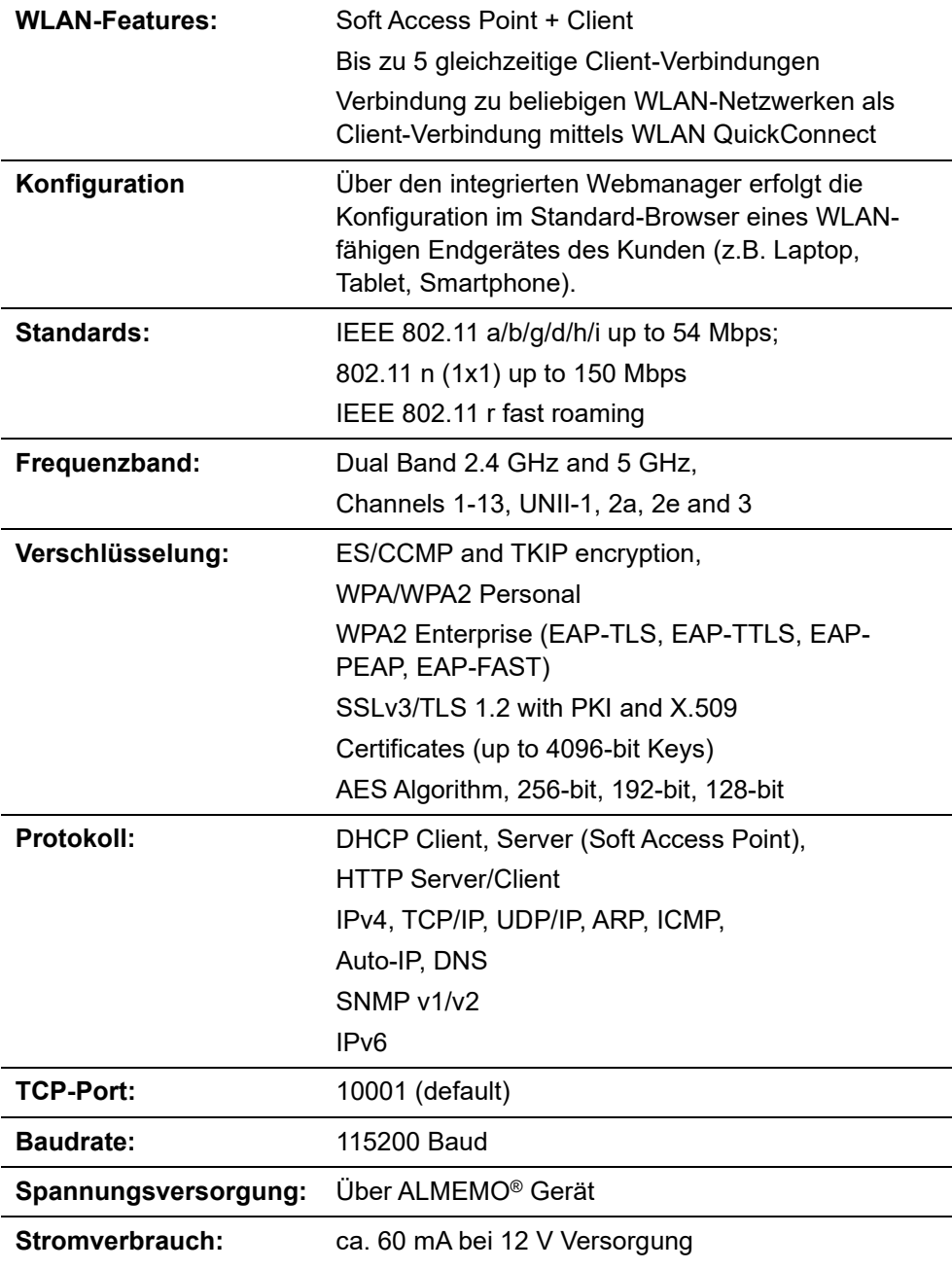

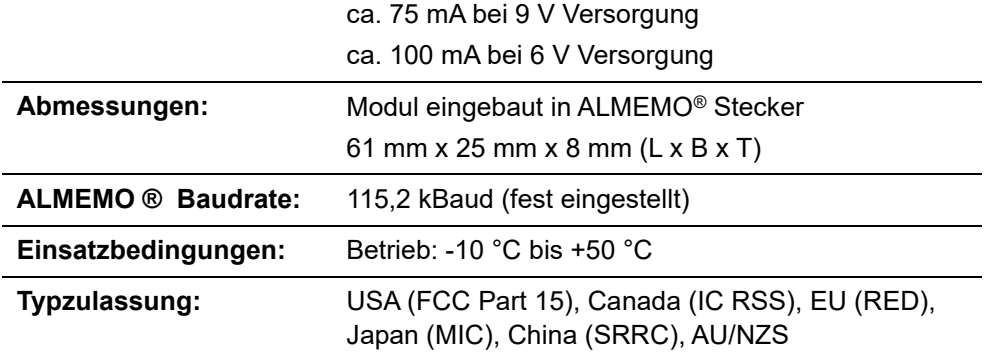

# <span id="page-19-0"></span>9 Konformitätsbescheinigung

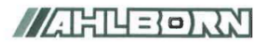

Doc-Nr. CE\_ZA1739WL\_001\_20220502\_R1.doc

#### EU-Konformitätserklärung

**EU-Declaration of Conformity** nach/according to EN 17050-1

Ahlborn Mess- und Regelungstechnik GmbH

Hersteller: Manufacturer: Adresse: Address:

Eichenfeldstrasse 1 83607 Holzkirchen Germany

bestätigt, dass das Produkt declares, that the product

Produktbezeichnung: **Product Name:** Produkt Typ: Product Type: Produkt Optionen: **Product Options:** 

ALMEMO<sup>®</sup> WLAN-Modul ZA1739WL

den nachfolgenden Europäischen Anforderungen und Richtlinien entspricht und folglich das CE Zeichen trägt. conforms to following European Product Specifications and Regulations and carries the CE

marking accordinaly.

2014/30/EU

2014/53/EU

**EMV Richtlinie EMC Directive RED Richtlinie RED Directive** EMV (EMC)

Angewandte harmonisierte Normen und technische Spezifikationen: Applied harmonised standards and technical specifications:

EN 61326-2-3: 2013 Tabelle 2

Holzkirchen, 16.05.2022 Ort, Datum der Ausstellung Place, date of issue

Schwudt Ch.

Christian Schmidt / Entwicklungsleitung

Bank K.U

Benedikt Kroll / Qualitätsmanagement

Ahlborn Mess- und Regelungstechnik GrnbH, Eichenfeldstrasse 1, 83607 Holzkirchen, Deutschland<br>Tel. +49-8024-30070, Fax. +49-8024-300710, e-mail: amr@ahlborn.com, internet: <u>www.ahlborn.com</u>

Notizen

Notes

#### Notizen

Trotz großer Sorgfalt sind fehlerhafte Angaben nicht auszuschließen. Technische Änderungen vorbehalten.

Diese und weitere Bedienungsanleitungen sowie das ALMEMO® Handbuch finden Sie auf **www.ahlborn.com** im Bereich SERVICE unter DOWNLOADS.

© Ahlborn Mess- und Regelungstechnik GmbH 2022

All rights reserverd.

Ahlborn Mess- und Regelungstechnik GmbH, Eichenfeldstraße 1, D-83607 Holzkirchen, Tel. +49(0)8024/3007-0, Fax +49(0)8024/30071-0 Internet: http://www.ahlborn.com, E-Mail: amr@ahlborn.com

> BITTE ZUM SPÄTEREN NACHSCHLAGEN AUFBEWAHREN